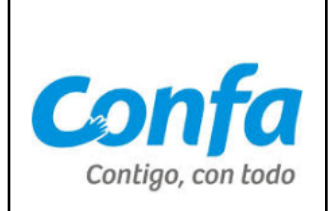

# **1. Objetivo**

Dar a conocer el canal habilitado por Confa a través de nuestro portal web para la radicación de las cuentas de cobro de los proveedores que no facturan electrónicamente. Este instructivo describe paso a paso el proceso para la radicación de las cuentas de cobro y sus soportes.

# **2. Alcance**

Este documento aplica para la radicación de facturas, cuentas de cobro y anexos de proveedores que no facturan electrónicamente o que siendo facturadores electrónicos deben radicar documentos como reembolsos u otros.

### **3. Contenido**

- 3.1. Solicitud de la clave.
- 3.2. Radicación de las cuentas de cobro y los soportes de forma digital.

### **3.1. Solicitud de la clave**

Con el objetivo de garantizar la seguridad de la información, para acceder a este portafolio de servicios, se requiere clave de acceso, debido a que la información que aquí se entrega debe darse bajo la Ley de protección de datos, en caso de no contar con la clave puede solicitarla ingresando a**:**

➢ <https://confa.co/personas/proveedores>

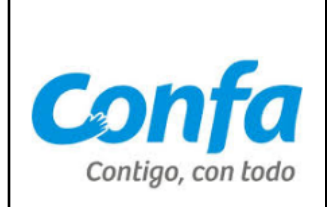

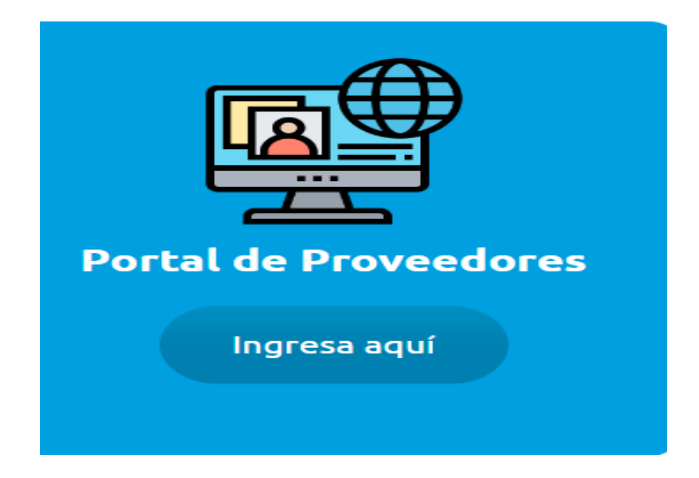

➢ Selecciona la opción Solicitar un Usuario

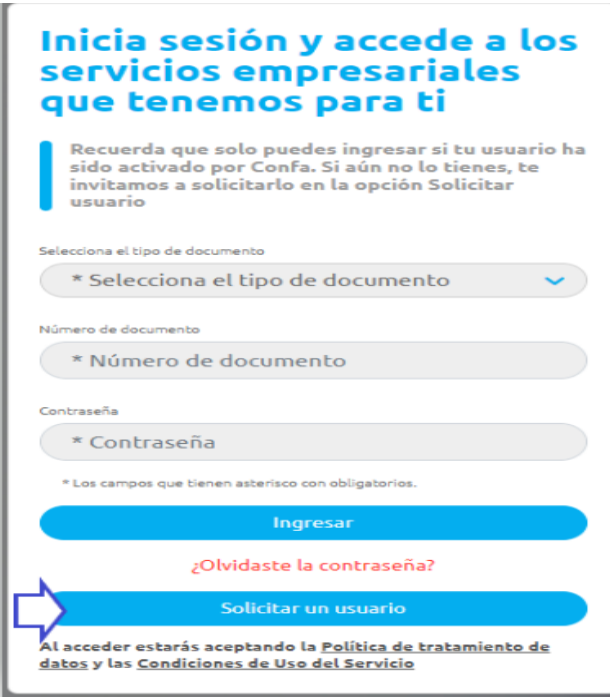

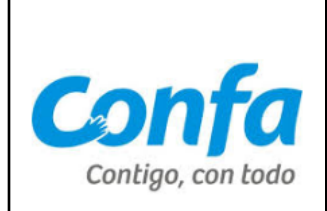

➢ Diligencia el formulario y valida la información

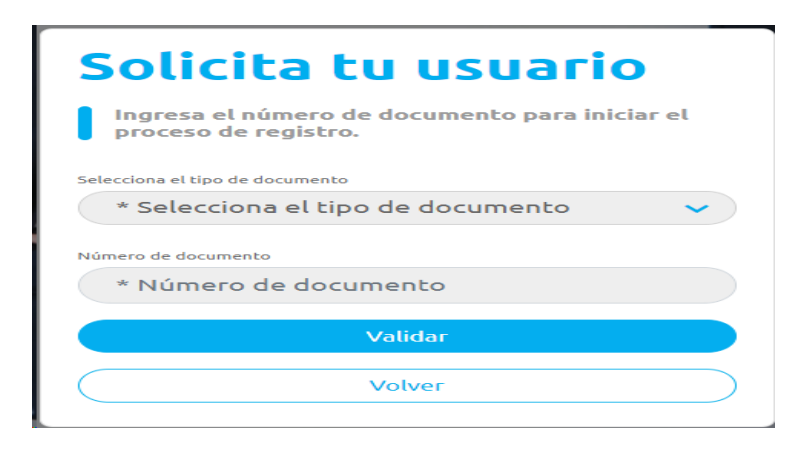

➢ Verifica y confirma tus datos, si **no** son correctos comunicate con la persona con la que realizaste la negociación para tramitar la actualización.

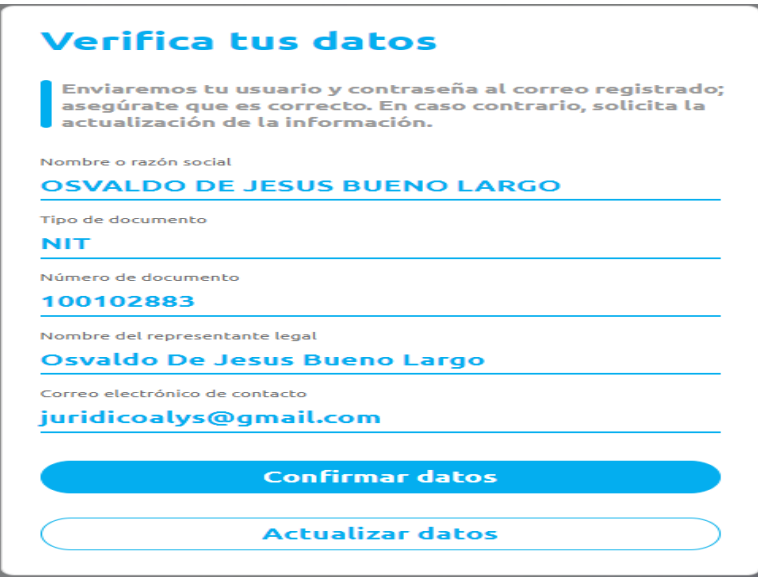

➢ Al confirmar los datos llegará al correo electrónico de contacto la contraseña temporal y las instrucciones para el ingreso al portal.

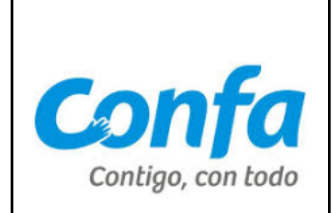

## **DAR ACCESO A OTROS USUARIOS**

➢ El Representante Legal podrá dar acceso a otros usuarios si lo considera necesario por la opción Administrar Usuarios/Crear un nuevo usuario digita el número de identificación

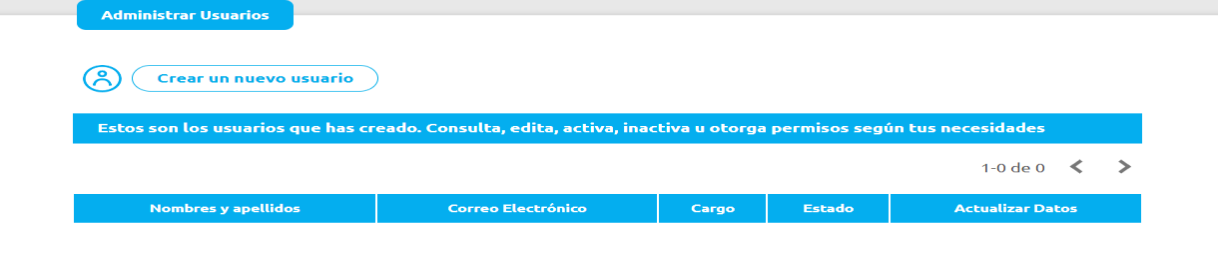

# ➢ Registra la información solicitada en el formulario

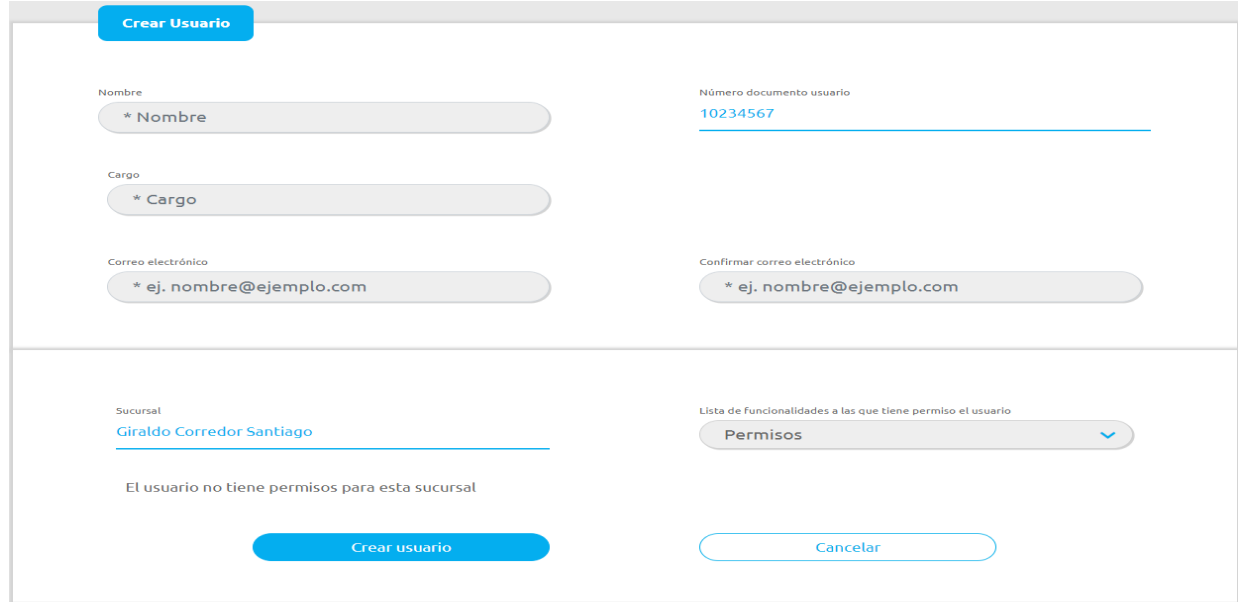

➢ Al crear el usuario llegará al correo electrónico la contraseña temporal y las instrucciones para el ingreso al portal.

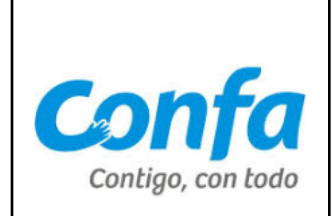

# **OLVIDASTE LA CONTRASEÑA**

➢ Si olvidaste la contraseña debes dar click en la opción **Olvidaste la contraseña?**

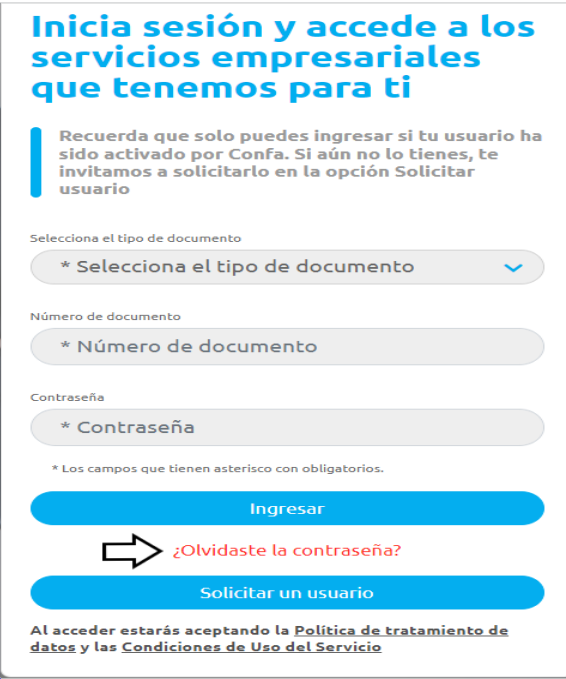

➢ Se habilita la opción para colocar el tipo y el número de identificación

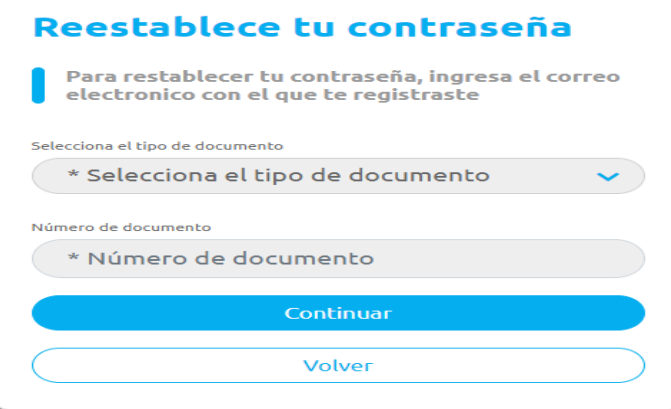

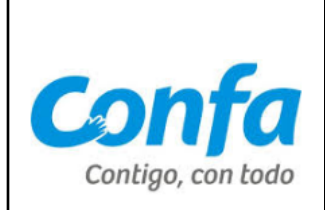

- ➢ Al dar click en continuar llegará al correo electrónico el enlace para modificar la contraseña.
- **3.2. Radicación de las cuentas de cobro y los soportes de forma digital.**

#### **INGRESO AL PORTAL**

- ➢ Para dar inicio al proceso de radicación por medio del portal web, se debe ingresar a la Página <https://confa.co/personas/proveedores>
- ➢ Selecciona la opción Portal de Proveedores.
- $\triangleright$  Ingresa el nit y la clave de acceso que asignaste.

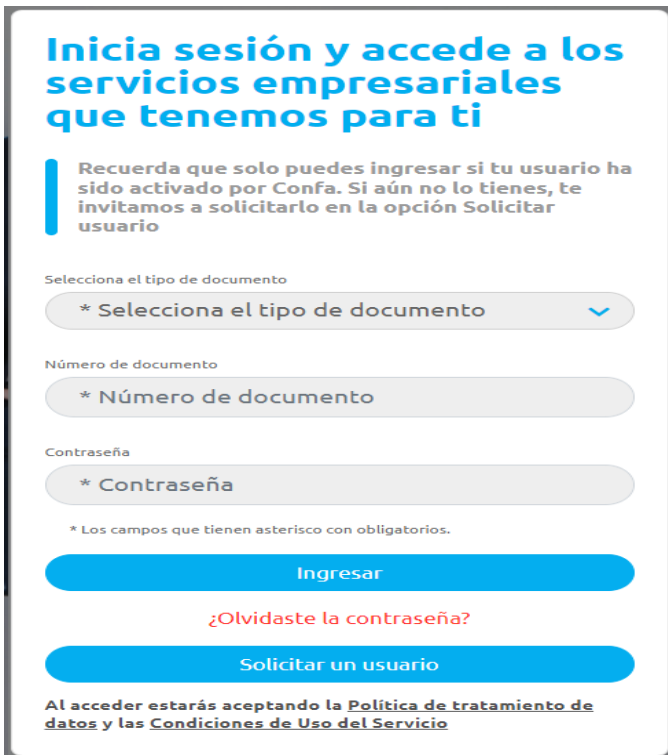

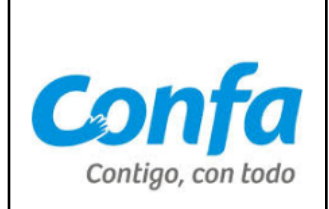

➢ El sistema reconocerá si el usuario de acceso corresponde con el nit de la consulta y desplegará el portafolio de servicios, dentro de estas alternativas se encuentra la opción "Proveedores Confa"

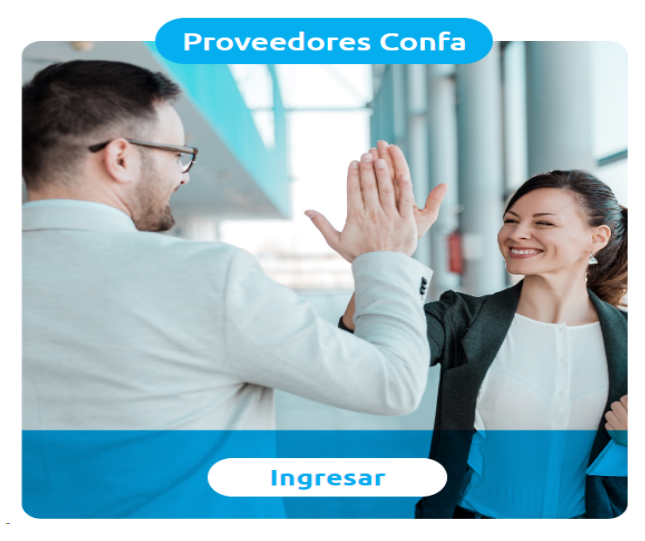

➢ Al ingresar debes elegir si el documento que vas a radicar corresponde a servicios de salud.

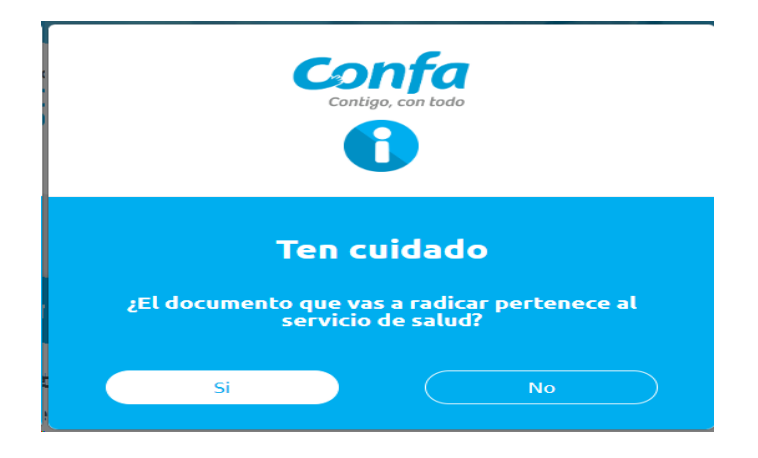

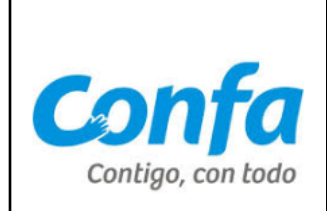

➢ Si la respuesta es **SI**, se despliega el siguiente formulario que debes diligenciar y por último dar click en el botón radicar.

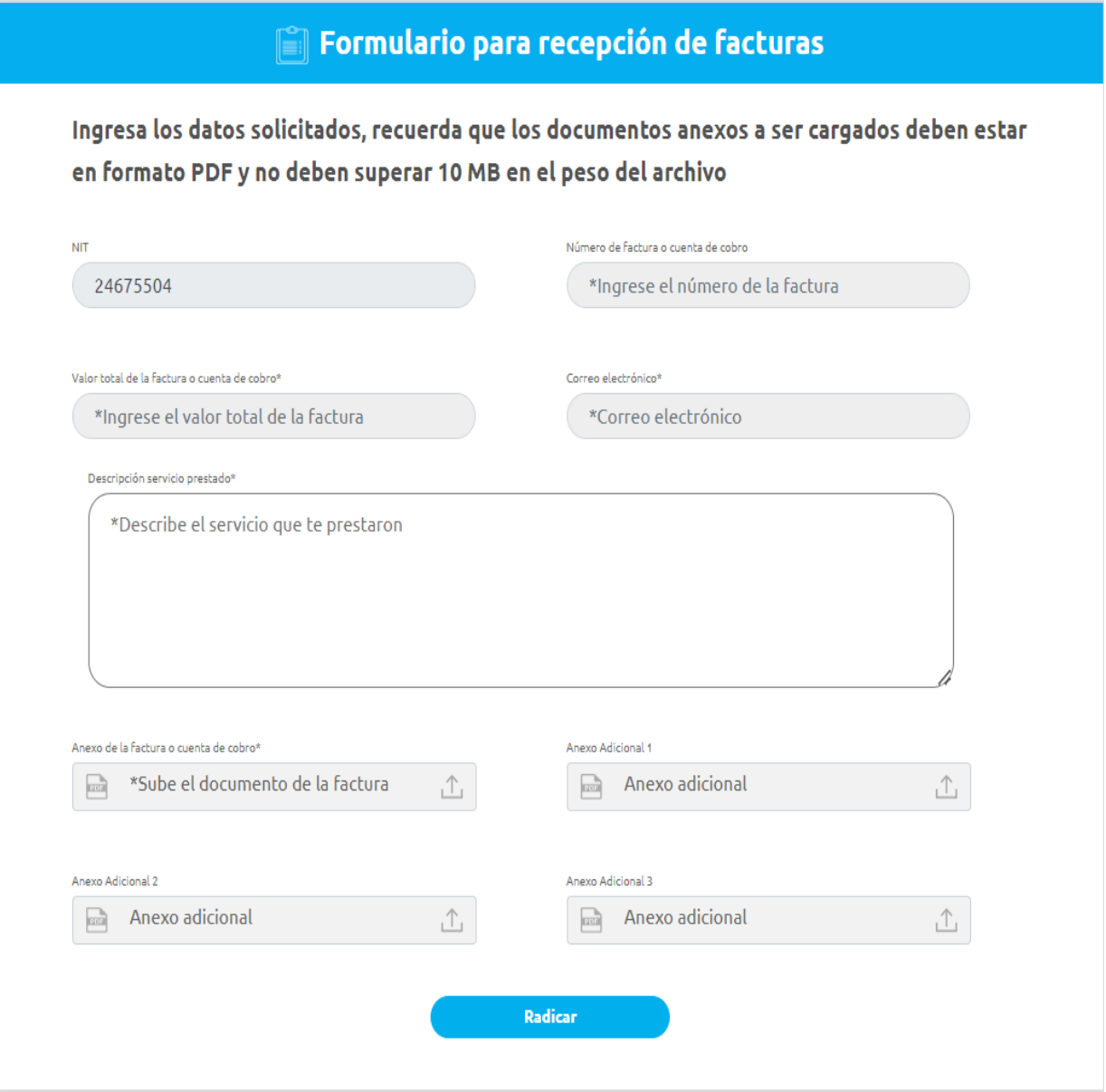

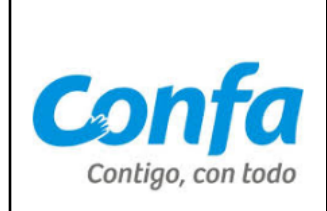

➢ Si la respuesta es **NO**, se despliega el siguiente formulario que debes diligenciar y por último dar click en el botón radicar.

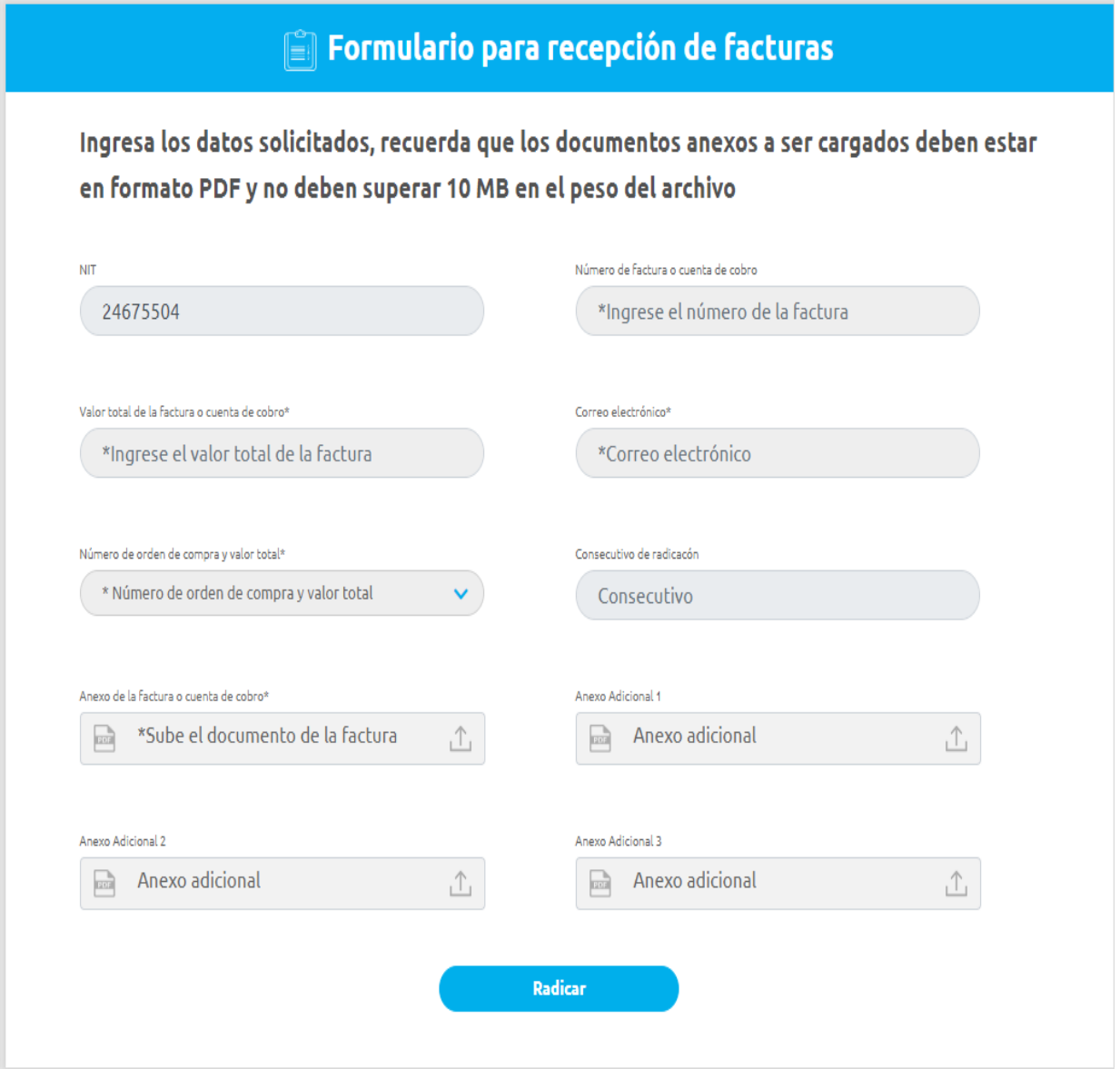

9

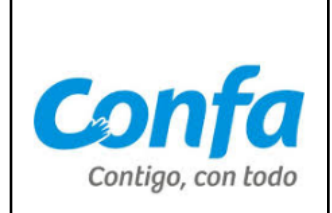

# **IMPORTANTE!!!**

Debes tener en cuenta los criterios que se definen a continuación para que la radicación sea exitosa:

✓ Todos los campos marcados con asterisco (\*) son obligatorios.

✓ Los documentos anexos a ser cargados deben estar en formato PDF y no deben superar 10 MB en el peso del archivo.

✓ Los nombres de los archivos no deben contener caracteres especiales como tildes o espacios.

✓ Si la radicación fue exitosa se enviará una notificación al correo electrónico diligenciado en el formulario. El asunto del correo es "Documento Recibido y Radicado", es muy importante que valide en los correos no deseados en caso de que la información no llegue a su buzón.

✓ En caso de no encontrar la orden de compra relacionada, deberá contactarse con la persona que realizó la negociación.